## **Tomada telecomandada através de smartphone – Smart Living – Orno OR-SH-1701 (Ref.ª: 047-1671) MANUAL DE INSTRUÇÕES**

Antes de utilizar este equipamento leia atentamente o manual de instruções do mesmo. Caso tenha dúvidas na compreensão do seu conteúdo, ente em contacto com o seu fornecedor. O fabricante não se responsabiliza por quaisquer danos causados por má instalação ou má utilização do equipamento. Fazendo reparações ou modificações por conta própria pode causar a perda da garantia. Estas instruções estão sujeitas a modificações constantes, sendo que o fabricante reserva-se no direito de fazer qualquer tipo de alteração sem aviso prévio.

- 1. Todas as modificações devem ser realizadas com a alimentação desligada.
- 2. Não mergulhe o equipamento em água ou outros líquidos.
- 3. Não utilize o equipamento se a caixa deste estiver danificada.
- 4. Não abra o equipamento nem faça reparações por si mesmo.
- 5. Use o equipamento apenas para a sua finalidade.

# **1. Descrição do equipamento: tomada sem fios telecomandada através de uma aplicação para smartphones ou tablets. Pode funcionar de forma autónoma ou como tomada normal, é usada para activar ou desactivar o equipamento que estiver conectado.**

A tomada (controlador) é usada como um equipamento intermediário para fazer o controlo que equipamentos sem fios (internos ou externos) e interruptores da série Smart-Living. Funciona com uma aplicação disponível para smartphones e tablets com Android ou iOS. A comunicação pode ser realizada via local, Wi-Fi ou rede externa 3G/4G.

### **2. Características da tomada e aplicações:**

- 1) Alcance em campo aberto: 30m
- 2) Sistema de ensino configuração automática de equipamentos adicionais
- 3) Configuração automática da rede Wi-Fi disponível
- 4) Suporta dimmers em tomadas sincronizadas e interruptores.
- 5) Função de memória a tomada tem uma memória que lhe permite lembrar o estado do último equipamento (ligado ou desligado) antes de retirar da tomada ou no caso de falha da rede eléctrica.
- 6) Função Timer pode ser programada para ligar ou desligar automaticamente os equipamentos conectados à tomada.
- 7) Função Countdown activa ou desactiva o equipamento após um tempo específico pré-definido.
- 8) Função Bloquear bloqueia a capacidade de controlar o equipamento através de outro smartphone ou tablet (que não esteja atribuído a uma conta específica na aplicação).

#### **3. Instalação da aplicação e configuração da tomada:**

O primeiro passo para a instalação do sistema "Smart Living" é a configuração da tomada central para comunicação com os outros equipamentos, tomadas e interruptores de embutir. Qualquer equipamento ou lâmpadas podem ser desligados manualmente, utilizando os interruptores de superfície instalados ou telecomandos e aplicações controladas a partir do sei smartphone ou tablet.

**3.1)** Baixe e instale a aplicação "ORNO Smart Living" A aplicação está disponível através do Google Play (para Android)

ou App Store (para iOS). A aplicação também pode ser instalada usando o código QR

disponível e[m www.orno.pl.](http://www.orno.pl/)

Depois de instalar a aplicação, irá aparecer o seguinte ícone:

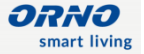

 $\boldsymbol{o}$ 

**3.2)** Quando aceder à aplicação, é necessário que se registe. Para isso, basta pressionar o botão "Registar".

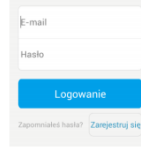

**3.3)** Depois tem que inserir um endereço de email e senha válidos.

Estes dados são necessários para, no futuro, poder redefinir a sua senha de acesso à aplicação.

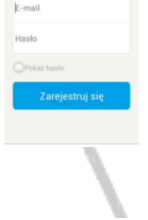

 $\equiv$  Urządzenia Wi-Fi $\textdegree$ 

**3.4)** Adicionar uma rede WiFi

Coloque o equipamento ligado a 230V.

Localizado acima do botão ON/OF, o LED vermelho irá começar a piscar lentamente mostrando que a conexão WiFi está a ser realizada.

Na aplicação, pressione o botão com o símbolo + na parte inferior do ecrã.

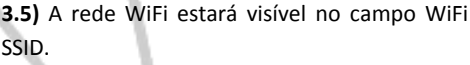

Abaixo, deverá digitar a senha de forma a ter acesso à rede Wifi.

Pressionando o botão "Mostrar Senha", a mesma irá tornar-se visível, podendo assim, verificar se está correcta.

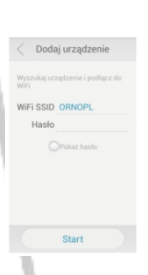

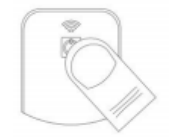

Pressione e segure por aprox. 3 segundos o interruptor da tomada e de seguida, pressione o botão "START" na aplicação.

**3.6)** A pesquisa pode demorar aprox. 30 segundos. Durante este tempo o LED vermelho irá piscar rapidamente. Se a ligação falhar, verifique se a senha está correcta, se o router está definido para atribuição automática de IP (DHCP) e se a tomada tem cobertura de rede WiFi. No caso de alguns modelos de routers WiFi, é necessário pressionar um botão para iniciar sessão em dispositivos adicionais.

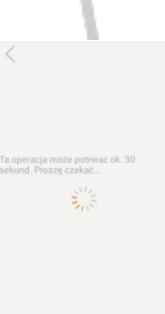

**3.7)** Depois de encontrar e efectuar o login numa rede WiFi com sucesso, a luz LED apaga-se durante uns segundos e depois, acende novamente, ficando o LED desta vez azul. O aplicativo irá aparecer na janela seguinte, mostrando o ícone da tomada conectada. Poderá, futuramente, registar mais tomadas WiFi pressionando o botão +. Os controladores adicionais podem ser

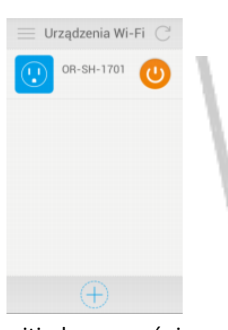

colocados dentro de outra rede WiFi, permitindo uma única aplicação para controlar os equipamentos eléctricos, por exemplo, em casa e no escritório.

**3.8)** Depois de pressionar o ícone da tomada, pode definir o modo de contagem regressiva, temporizador, e também acrescentar e controlar tomadas adicionais e interruptores sem fios.

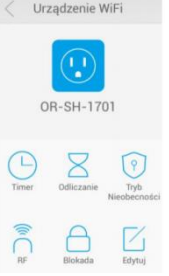

## **4) Instalação e controlo de tomadas e interruptores adicionais.**

Com a instalação de tomadas adicionais e com a aplicação, o utilizador pode controlar vários equipamentos, lâmpadas ou interruptores, remotamente. É possível controlar remotamente a iluminação, persianas, controlo de temperatura, ar condicionado, sistemas de alarmes, etc.

**4.1)** Para adicionar tomadas sem fios ou interruptores, na aplicação pressione o botão "RF":

**RF** 

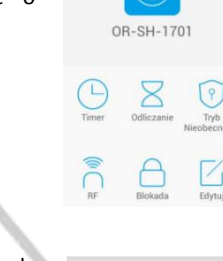

Urzadzenie WiFi

 $\overline{\mathbf{u}}$ 

**4.2)** Na janela seguinte, digite o nome do equipamento ligado: por exemplo, "Luz Nocturna" e especifique se é tomada ou interruptor e o mesmo é equipado com um dimmer que funciona unicamente como switch. Também pode seleccionar o ícone, ou através do botão +, pode seleccionar o arquivo de imagem apropriado, por exemplo, uma foto. De seguida pressione o botão "Guardar".

**4.3)** Pressione e segure o botão ON/OFF/Código de Aprendizagem por aproximadamente 3 segundos (o LED irá começar a piscar), de seguida pressione Aplicação de Codificação.

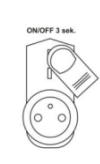

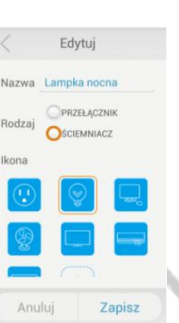

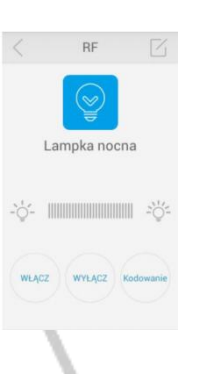

O LED irá iluminar o dobro, o que significa que a codificação do equipamento foi bem sucedida. Para ligar e desligar a fonte de luz basta pressionar um botão. Para escurecer ou clarear a finte de luz, deslize o dedo ao longo da tira do dimmer.

NOTA! A função dimmer apenas funciona com fotes de luz tradicionais. Qualquer tipo de iluminação e lâmpadas LED, devido à sua construção, não podem ser regulados.

**4.4)** Quando adicionar mais equipamentos, pode verificar essa lista, pressionando o botão RF. Nesse menu também pode remover equipamentos (para este fim, pressione o ícone que pretende remover por aproximadamente 2 segundos e arraste-o para o símbolo do lixo na parte inferior do ecrã e confirme a eliminação). Também é possível mover e organizar a ordem da lista de equipamentos como quiser, basta pressionar e seleccionar um ícone.

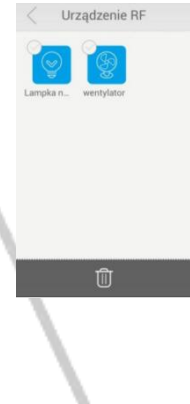

Time 14:15 www. 23:42 WLAC

#### **5) Funcionalidades adicionais:**

#### **5.1) Função de temporizador:**

Esta funcionalidade permite-lhe programar a comutação automática ou desligar um equipamento ligado à tomada wireless. Isso permite-lhe fazer o plano, por exemplo, tocar a iluminação, a ventilação, ligar o forno, a caldeira, abrir os estores, etc. Pode adicionar mais programas se pressionar o ΓË botão +.

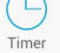

**5.2)** Defina o tempo desejado e especifique se o equipamento é para ligar ou desligar. Para definir a repetição nos dias da semana, basta seleccionar o/os dia/s desejado/s e de seguida, pressione o botão Guardar.

### **5.3) Contagem regressiva:**

função de contagem regressiva permite activar ou desactivar o equipamento após um determinado período de tempo. A contagem regressiva irá começar a partir do momento em que o utilizador pressiona o botão Guardar.

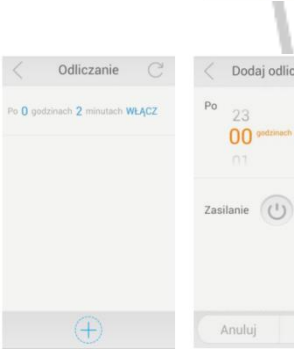

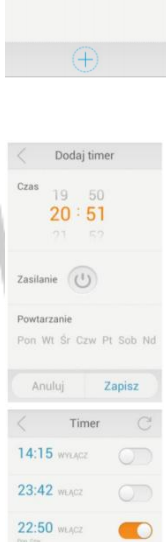

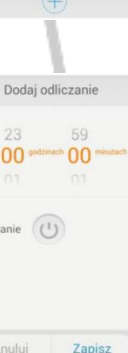

#### **5.4) Modo de Ausência:**

Este modo permite especificar um intervalo de tempo em que os equipamentos vão ser ligados e desligados aleatoriamente. Isto existe, para simular a presença de pessoas quando de momento não se encontra ninguém em casa, é uma função que actua também como protecção contra um possível roubo.

Tryb Nieobecności ( Od 2015-08-11 20:53 Do 2015-08-14 20:53

**5.5)** A determinação do intervalo de tempo é feita quando o modo de Ausência está activo. Para definir esse mesmo tempo, pressione o botão do modo de Ausência para o activar.

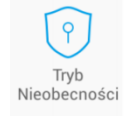

 $14:50$ 

 $15:30$ 

Zapisz

Blokada

Do  $2015 - 08 - 17 =$ 

Dodai Tryb N Od 2015-08-14 -

**5.6)** De seguida, especifique qual a data e hora para iniciar o modo de Ausência, bem como a data e a hora em que deseja que termine.

Pressione o botão Guardar, para guardar e activar o modo de Ausência.

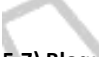

# **5.7) Bloqueio**

A função de bloqueio permite proteger o controlador que seja editado usando o "Smart Living" noutro smartphone ou tablet.

A aplicação ORNO "Smart Living" pode ser instalada em vários equipamentos que podem lidar com a mesma central. Isto permite que o mesmo equipamento seja controlado por vários utilizadores.

No entanto, de forma a evitar alterações usando outros smartphones ou tablets, pode ser activada a função de bloqueio.

**5.8)** Para bloquear um equipamento, pressione o botão Bloquear e de seguida seleccione o equipamento que deseja bloquear.

O controlador será bloqueado para a edição a partir de outro dispositivo móvel em que a aplicação ORNO "Smart Living" esteja instalada, e atribuído apenas para um email predefinido.

### **5.9) Editar**

A função Editar permite que o utilizador mude o nome ou o ícone da tomada.

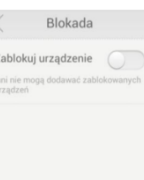

Edytuj

num navegador Web. Em caso de dúvida, consulte o manual de utilizador do seu router.

**6.2) Localização da tomada:** certifique-se se o sinal WiFi é forte o suficiente e se a tomada se encontra dentro do alcance do mesmo. Sinal WiFi fraco pode causa interferências no funcionamento do equipamento e dos equipamentos conectados a ele, inclusivamente a falha de comunicação entre outras tomadas, interruptores ou lâmpadas.

**6.3) Dimmer:** no caso da iluminação, a função dimmer apenas está disponível para fontes de luz de filamento tradicionais. A iluminação LED ou iluminação fluorescente não suportamesta função.

**6.4) Modo de Ausência:** apenas é permitido definir um período de modo de ausência.

**6.5)** Se se esqueceu da sua senha, pressione a opção "Esqueceu-se da senha?". Então deverá inserir o seu endereço de email, para onde será automaticamente enviada uma nova senha.

#### **7) Especificações técnicas:**

Alimentação: 230VAC / 50Hz Carga máxima: 3680W Alcance em campo aberto: Max. 30 metros

Rede WiFi suportada: IEEE 802.11 b/g/n

Requisitos da Aplicação: iOS 5.0 ou superior, Android 4.0 ou superior e endereço de email válido (utilizado para recuperação de senhas na aplicação).

**6) Atenção**

**6.1) Login da tomada à rede WIFI:** a tomada está definida para obter automaticamente um endereço IP único na rede WiFi. No entanto, é necessário que o router WiFi permita a atribuição dinâmica de endereços IP (DHCP). Se a função DHCP está desactivada no router, deve activá-la antes de instalar a tomada. Normalmente, isto é feito através do painel de controlo do router